# User Manual **NAVIGATING YOUR NEW WEBSITE**

PRESENTED BY KEYSTONE CLICK

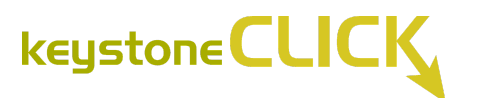

### **<sup>V</sup>Accessing the Dashboard**

### **Visit <https://kusd.edu/wp-admin/> to log in to WordPress.**

**\*\*If you need your username or password, please email your District Web Specialist.\*\*** [arogahn@kusd.edu](mailto:arogahn@kusd.edu)

Once signed in you will see the website dashboard.

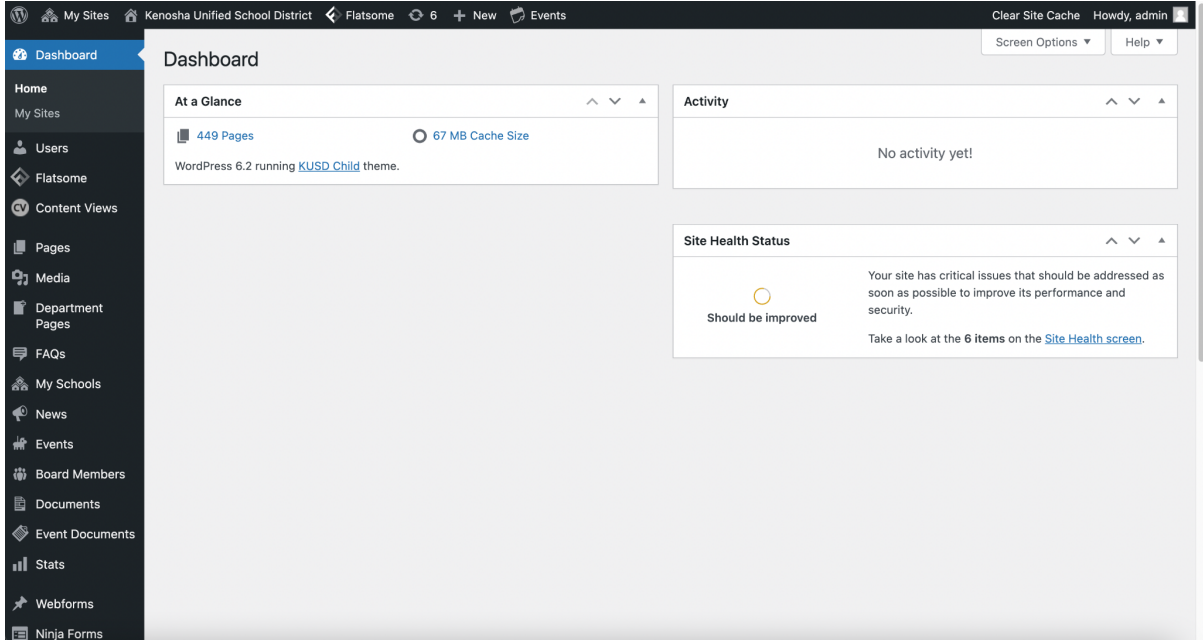

If you would like to edit your user account, navigate to it from the left sidebar menu: **Users** > **Your Profile**.

There are many customizable options that you can change on this page, including the color scheme of the admin, visibility of the toolbar when looking at website pages while logged in, your nickname, your email, profile details, and the ability to change your password.

### **Navigating to School Site**

#### **Accessing Individual School Sites from the Multisite Dashboard:**

From the Multisite Dashboard, navigate to the school site from the top navigation bar: **My Sites** > **[School Name]** > **Dashboard.**

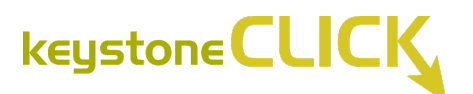

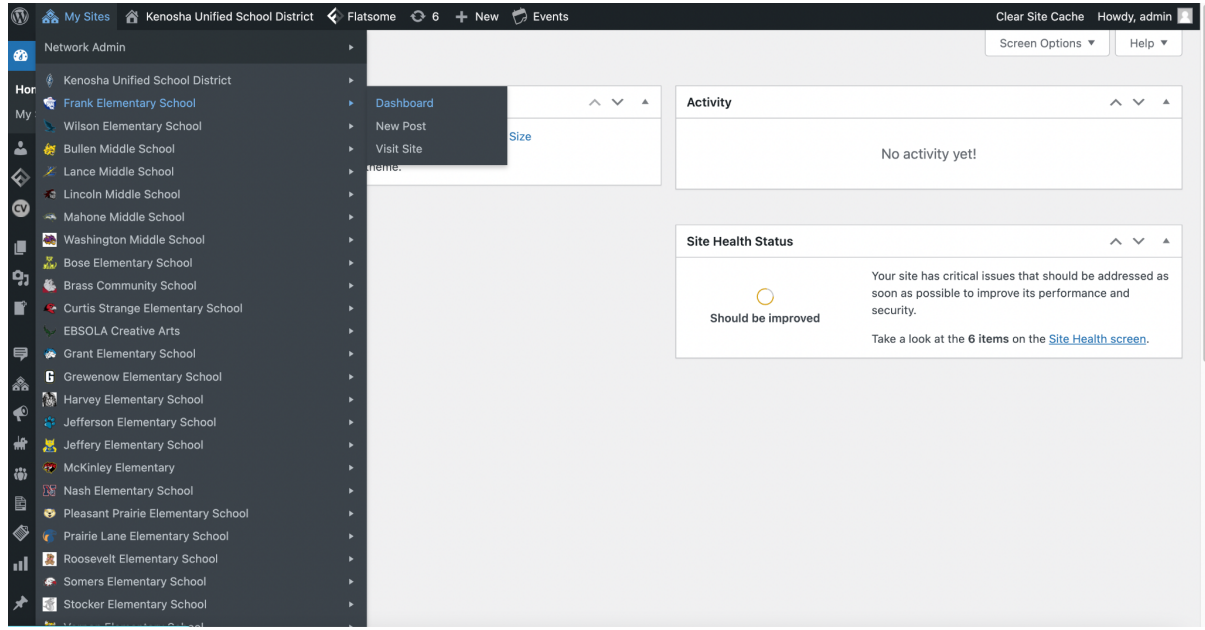

Alternatively, click to **My Sites** to access all schools hosted under the multisite environment. Note that this view is limited to the District Administrators.

To log in to a specific school, you can also directly visit: https://kusd.edu/[School]/wp-admin.

> For example, to access Frank Elementary School directly, go to: [https://kusd.edu/frank/wp-admin.](https://kusd.edu/frank/wp-admin)

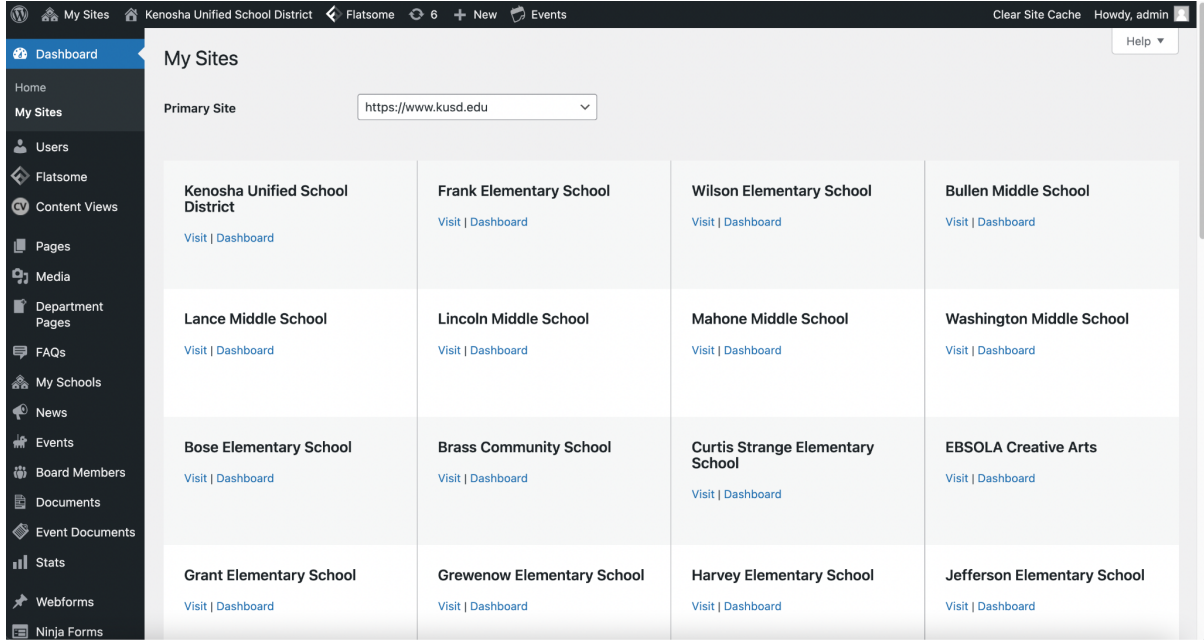

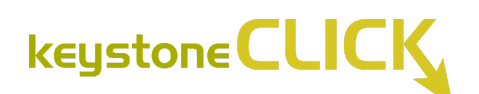

### **Media Library**

The Media Library holds all of the media you have uploaded to the site. If you have images you want to add, use this page's **Add New** button. Media includes audio files, PDFs, images, etc.

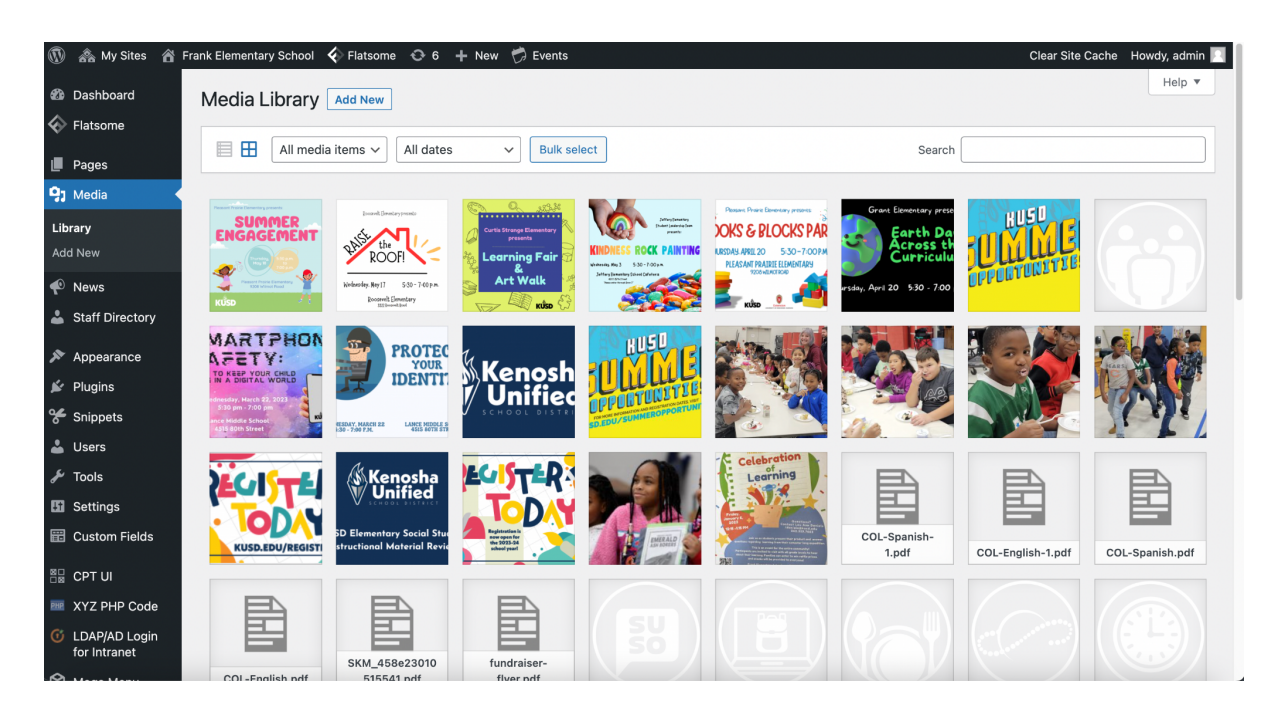

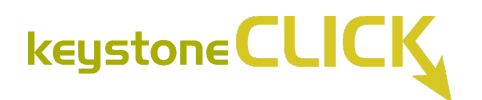

*To Add Media* – Click on **Add New** at the top. Either drag a file onto the page or click Select Files to browse your computer for the file. The file will then appear at the beginning of the grid below. This is where you will be able to upload new images and PDFs to the site.

*To Edit Media* – Click on a piece of media in the grid. Edit the fields on the right. Alt Text is read by screen readers for the visually impaired. You can delete media items by clicking **Delete Permanently** at the bottom.

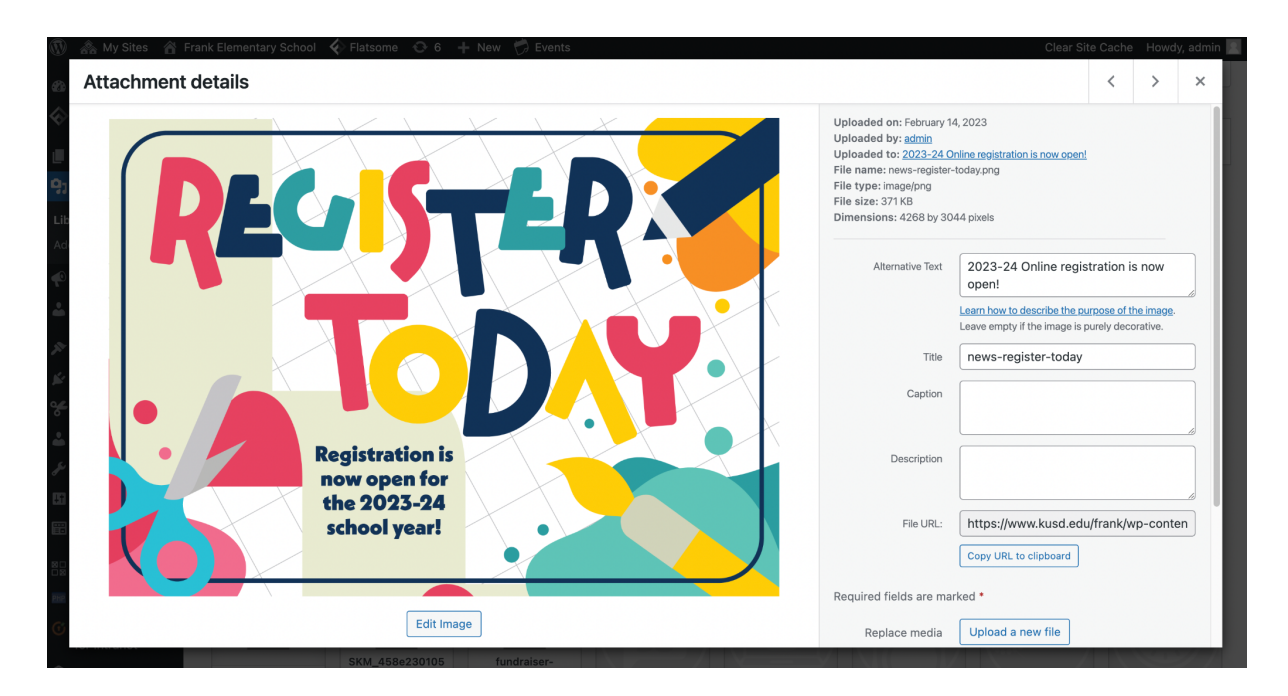

*To Access File URLs –* While editing a piece of media, you also have the option to access the automatically generated File URL. This is important when linking to PDF files on site pages. Click **Copy URL to clipboard** to capture this link.

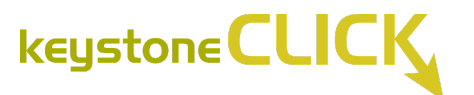

## **Adding New Website Pages**

When adding new pages to your site click the **Add New** option in the dashboard on the left.

Next enter your page title.

#### **For Top Level Pages**

- On the right sidebar of the page select the Page Full-Width option under template.
- Leave Parent set to (no parent)

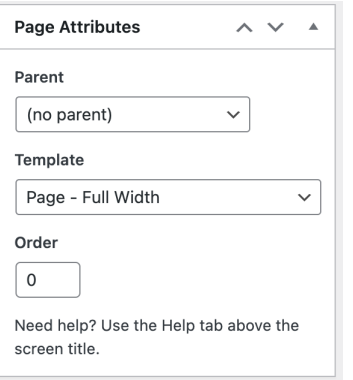

#### **For Child Pages**

- On the right sidebar of the page select the Page Full-Width option under template.
- Set Parent to appropriate parent page.

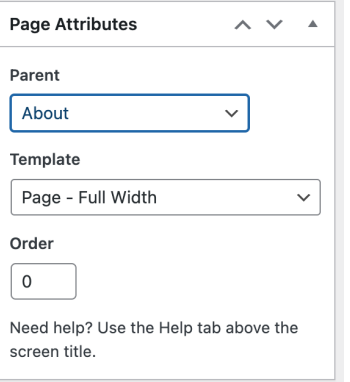

Add your copy, images, and content blocks as needed.

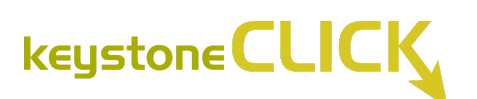

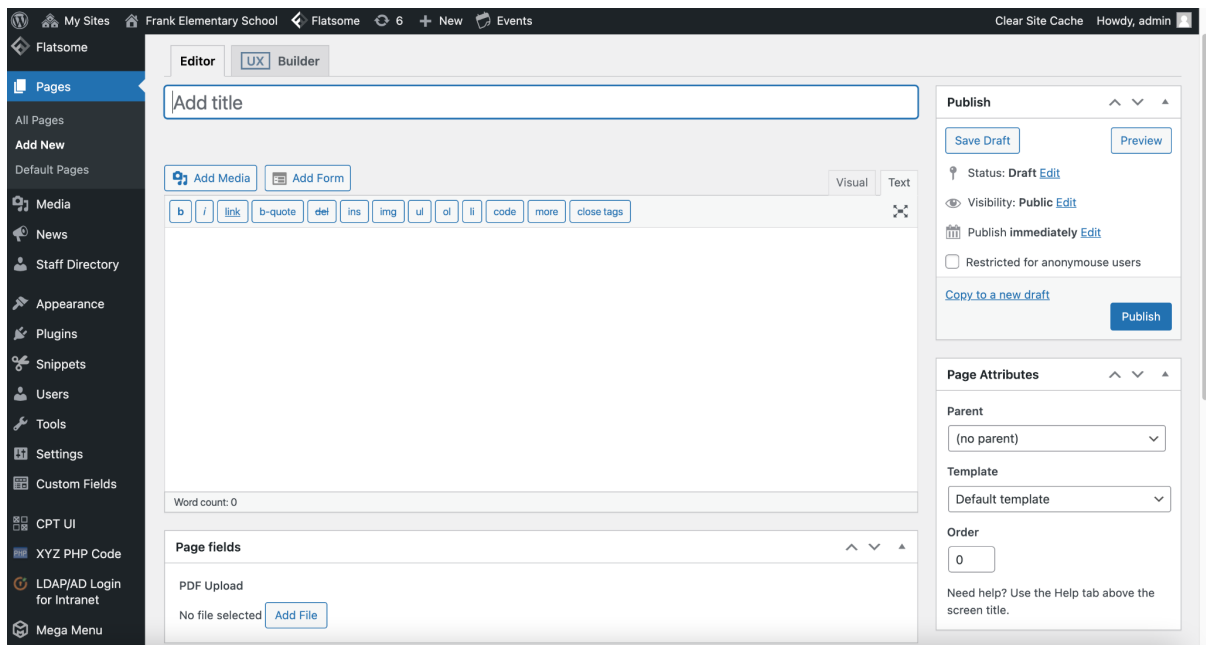

When you are ready to publish your page, click the blue **Publish** button.

You also have the option to open **UX Builder**, by toggling from the traditional **Editor**. This allows you to customize your page further, should you want to modify single text blocks, background colors or images, etc.

You'll want to click **+Add Elements** in the lefthand sidebar to add and edit specific content blocks. Be sure to click **Save Draft** or **Publish** before closing out of the Flatsome UX Builder to save your changes.

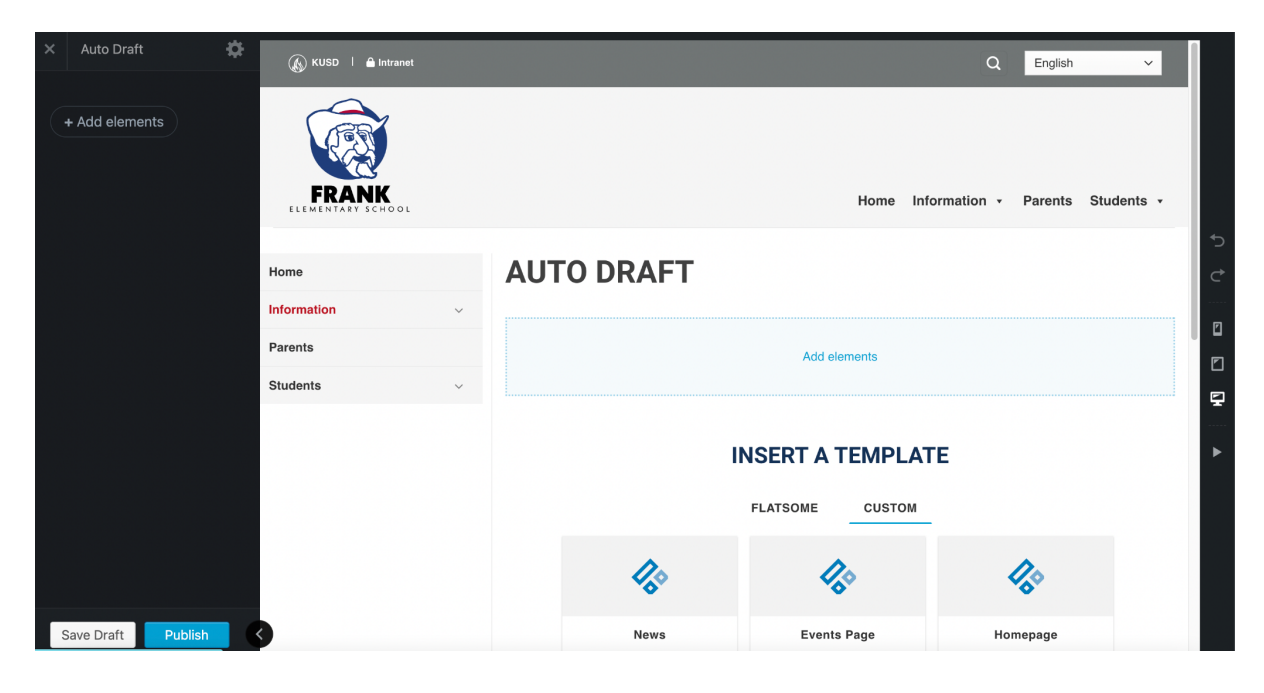

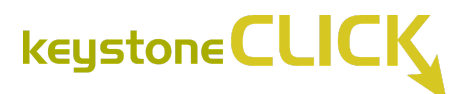

### **Editing Page Content & Adding Images**

#### **Editing Copy:**

Select your page either from the Pages menu in the dashboard or select "Edit Page" from the navigation bar of the page viewer:

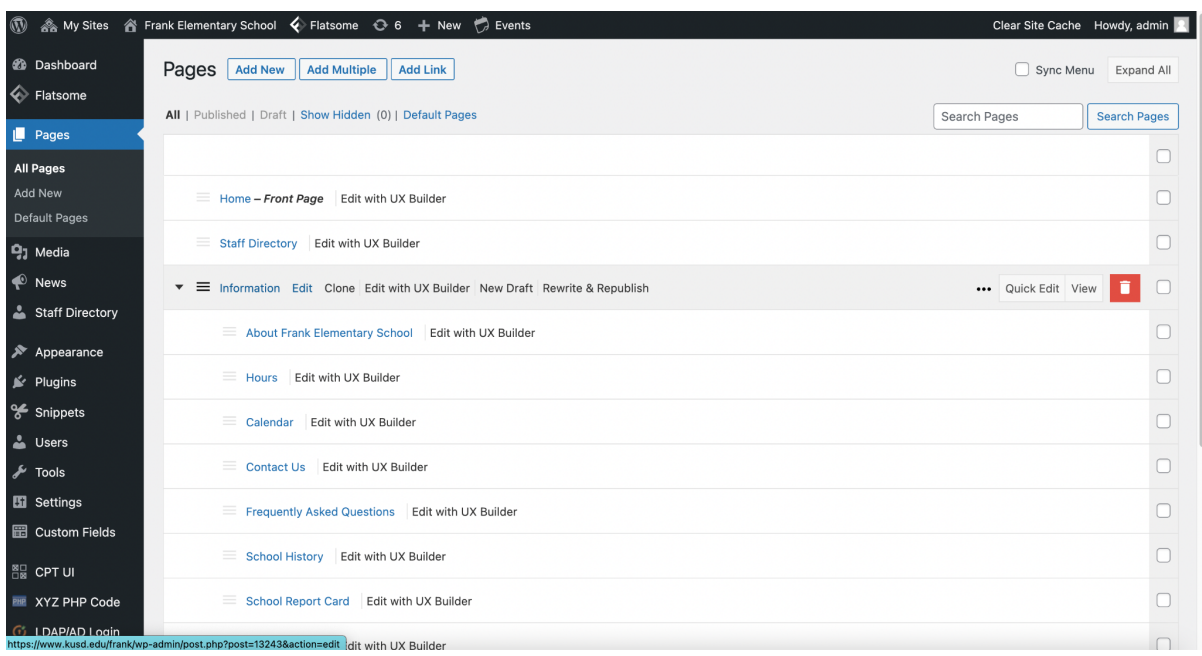

Before you make any revisions, click the "Make Revisions" button, and a copy of the selected page will be made instantly. Make all of your revisions in the copy version of the page.

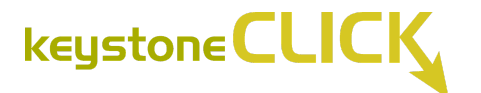

### **To Add Media in the Main Body of Text:**

Add images before, between or within paragraphs by selecting "*Add Media" -> "Upload File"* or *"Media Library" -> "Confirm Attachment Details"* in the sidebar *-> Click "Insert Into Page" ->* then choose the proper alignment.

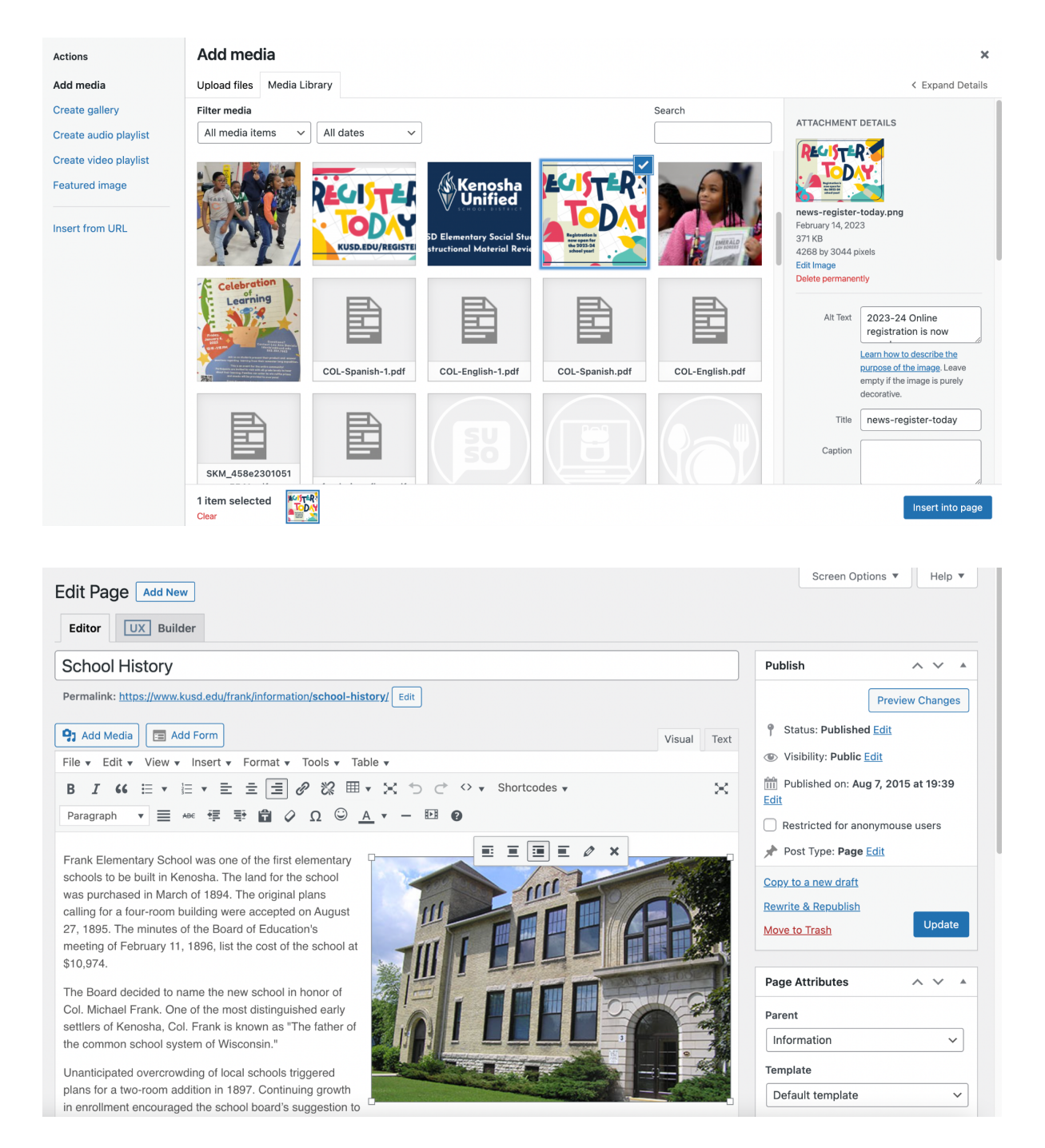

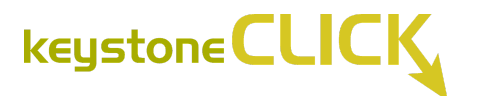

#### **Editing Images or Image Details:**

Click on the image. You can edit image details in the first menu, or select "Edit Image" to proceed to the image editor:

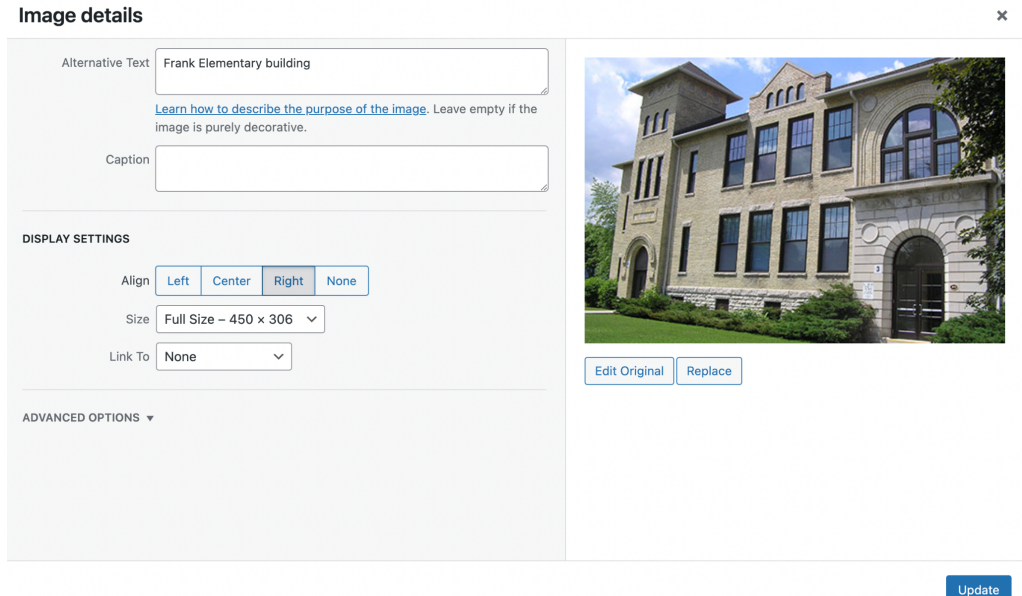

To edit the image in the image editor, click the **Edit Original** button to change the aspect ratio in the sidebar, or edit the image with the crop, rotate or flip buttons:

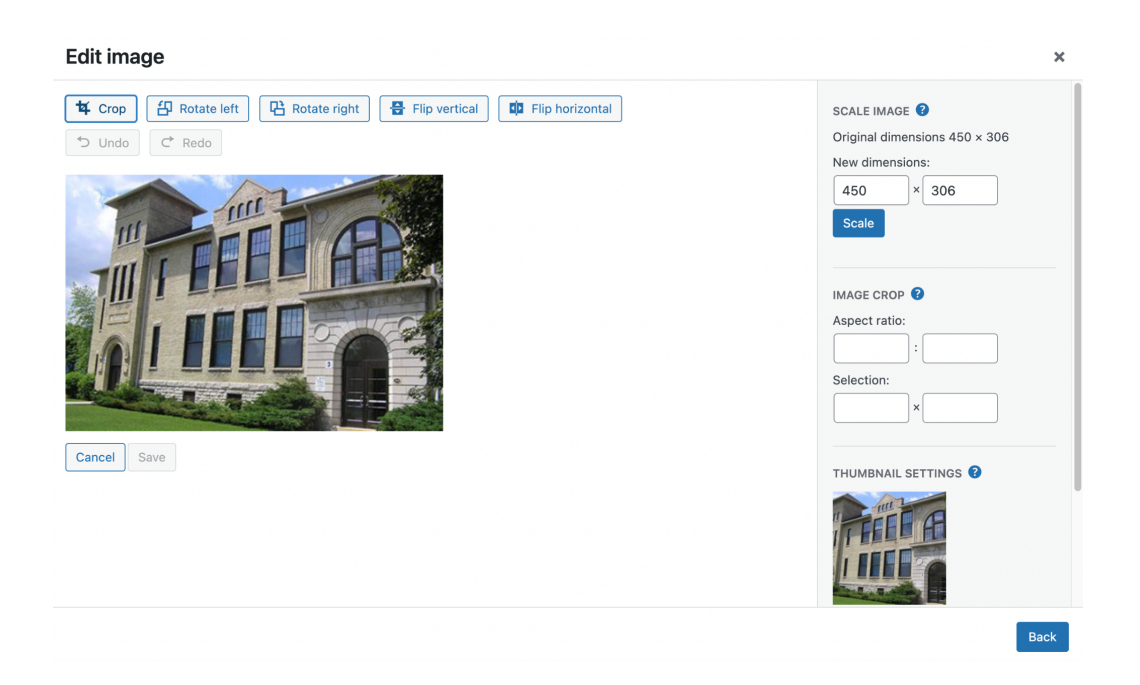

*\*Note that proceeding with "Edit Original," this will update the media file wherever it is used on the site.*

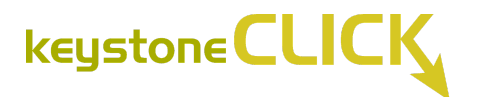

### **Editing Links Within Body Copy:**

Click the link in the text page field, then click the pencil icon:

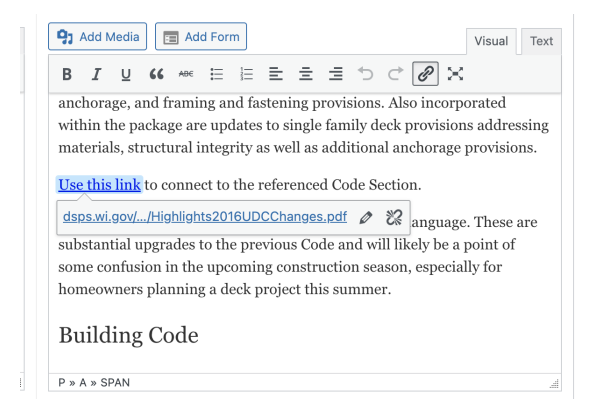

Type in your changes to the link text field and click the arrow to apply changes, or click the gear icon to open the link options:

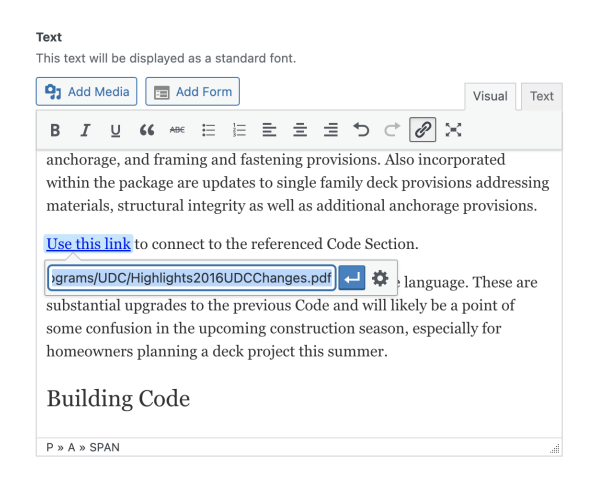

Enter the new destination, either an external URL or internally to existing content. Click the checkbox to indicate if clicking the link opens it in a new page. Click Update to save the changes.

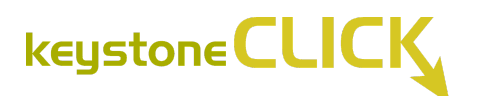

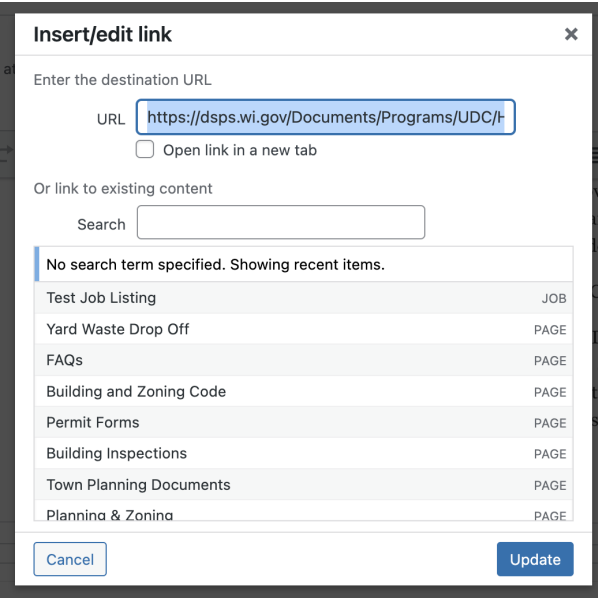

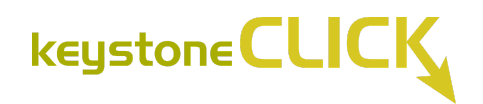

# **Adding Staff Members**

When adding new staff members to your school Staff Directory, navigate to the Staff Directory menu on the left dashboard menu.

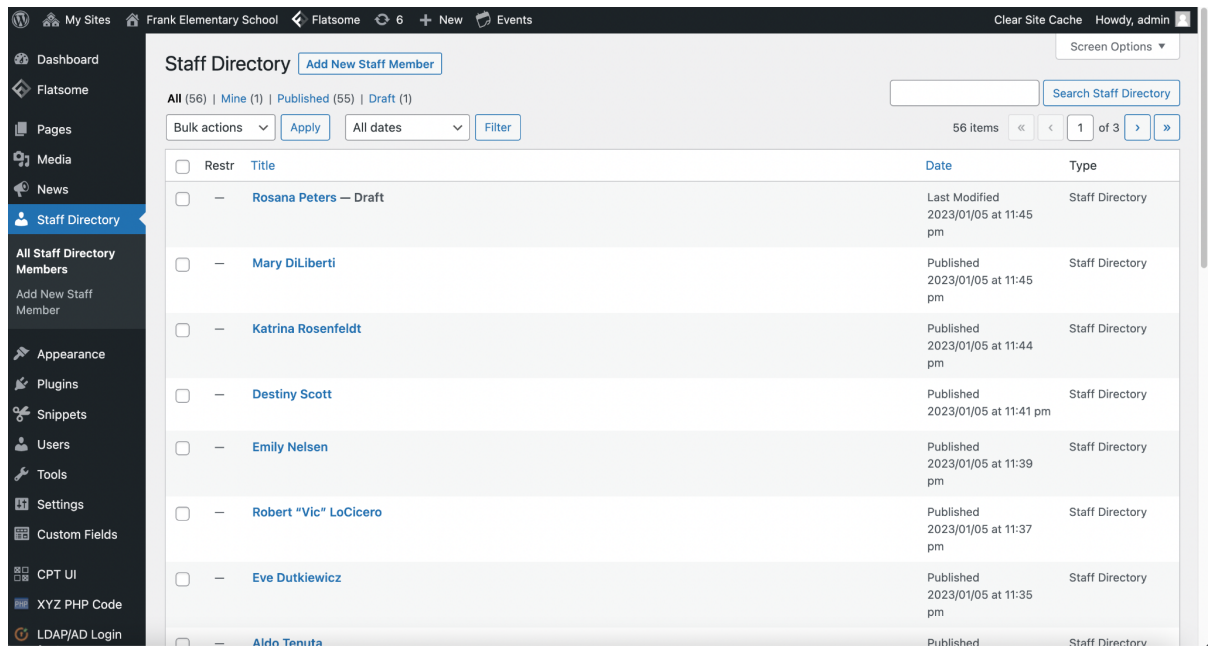

Either at the top of this page or from the same left hand menu, click the **Add New Staff Member** button.

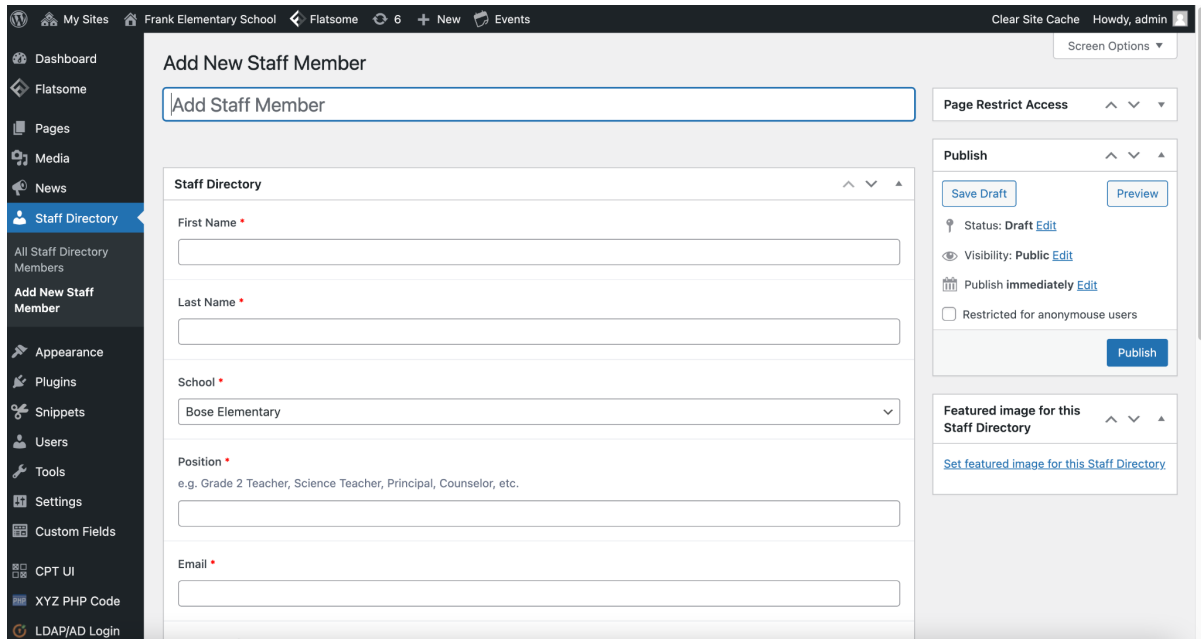

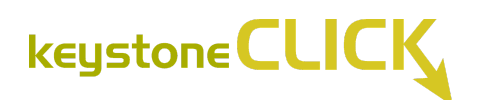

Add their name to the Add Staff Member field at the top and fill out all required fields below. For the School field, be sure to select the correct KUSD school.

19 As My Sites A Frank Elementary School < Flatsome → 6 + New + Events **9**1 Media  $\bullet$  News Room Number Staff Directory All Staff Directory Members **9** Add Media **E** Add Form Visual Text **Add New Staff** File v Edit v View v Insert v Format v Tools v Table v Member  $\langle \mathbf{e} \rangle$  $\blacktriangleright$  Appearance Paragraph v 三 406 年 手 自 Q Ω © A v - 四 Q  $\mathbf{r}$  Plugins % Snippets **A** Users  $\sqrt{\phantom{a}}$  Tools **Ei** Settings **■ Custom Fields AND CPT UI PHP** XYZ PHP Code *<u>C</u>* LDAP/AD Login for Intranet Mega Menu Word count: 0

Use the normal text block below to add their biographic information.

Click **Publish** to save.

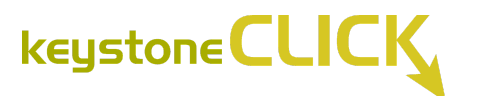

### **Managing Events and Calendars**

All events on the site are handled by The Events Calendar plugin. Your site should already be configured to connect with your school's Google Calendar. Any new events or updates to events will be automatically reflected on the website — both on the home page and Events page.

To update this configuration, navigate to The Events Calendar plugin either from the **Plugins** page found in the left sidebar menu or the **Events** button found in the top dashboard menu. Go to **Events** > **Import**, and from there, navigate to "Scheduled Imports" to see this integration.

If you have any questions or issues regarding this integration, please contact your system administrator.

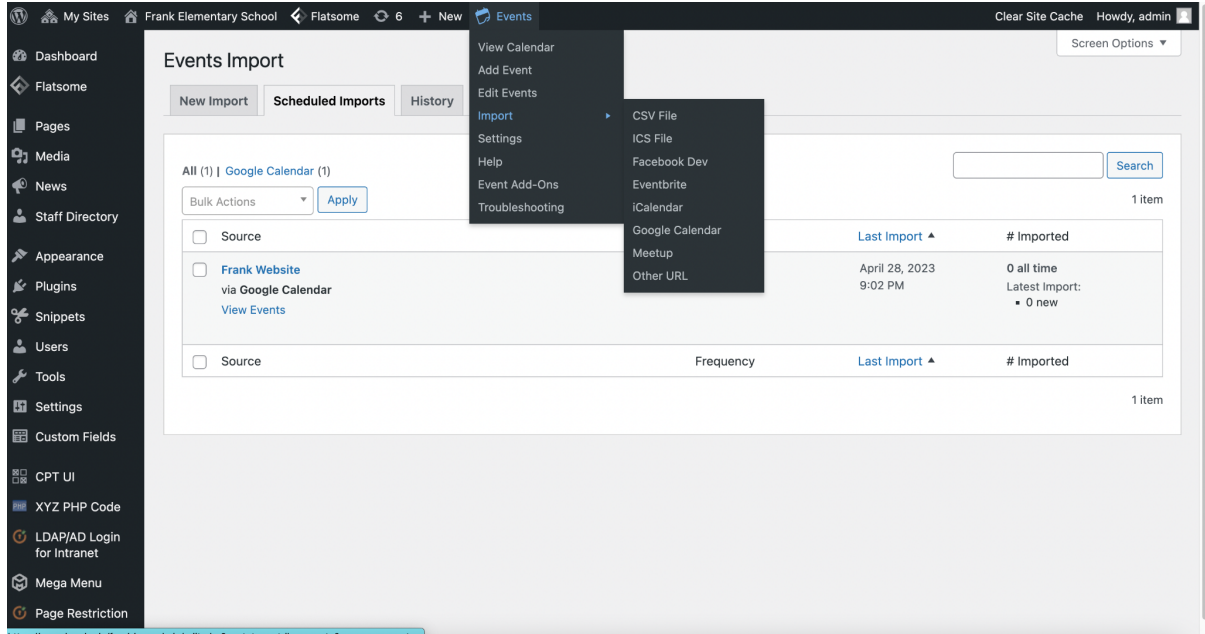

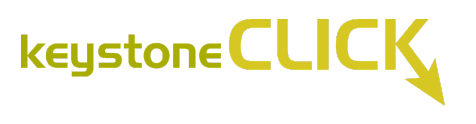

# **Adding News Items**

To view all News, go to the **News** tab on the left side of the dashboard.

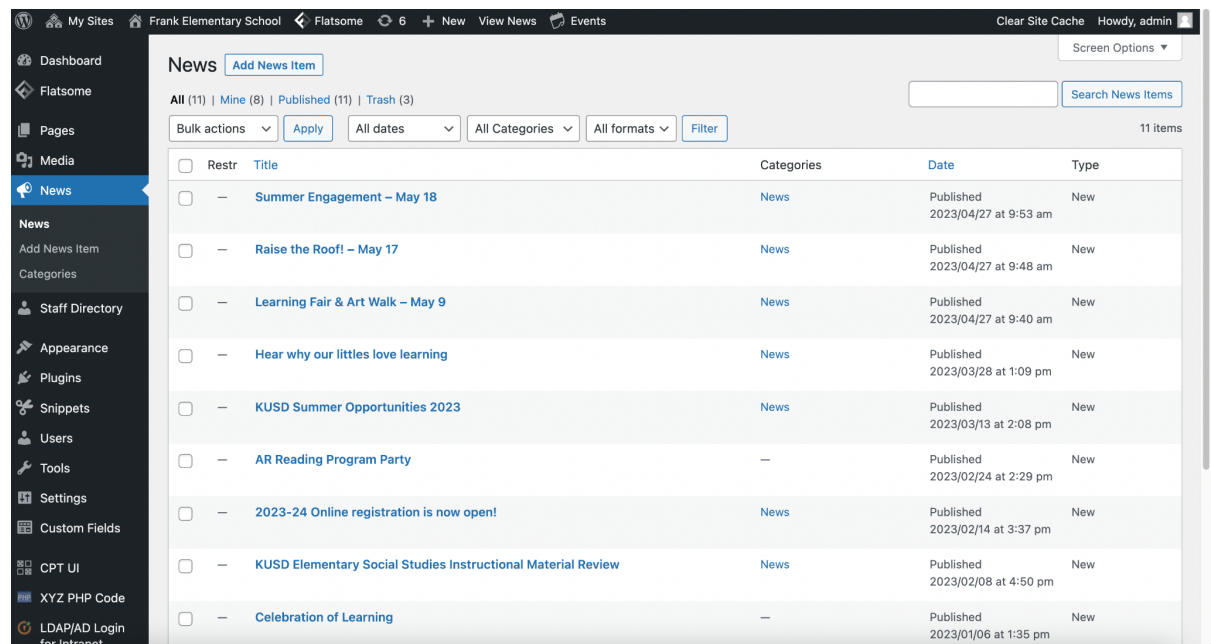

Either at the top of this page or from the same left hand menu, click the **Add News Item** button.

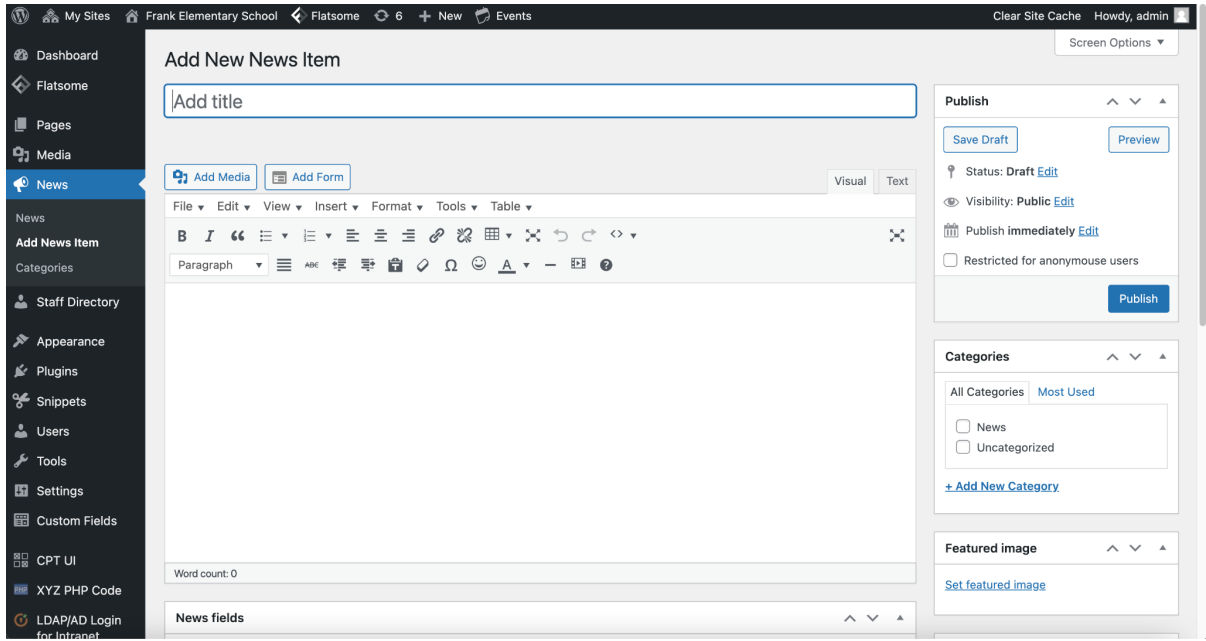

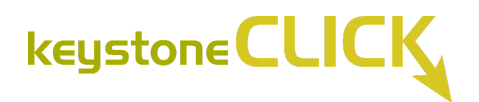

Add your title, news body copy and Set Featured Image to give the news item an image that appears on the homepage under "Latest News."

Click **Publish** to save and publish your news item.